## Screen Capture and Audio Narration with Jing™

a TechSmith™ Product

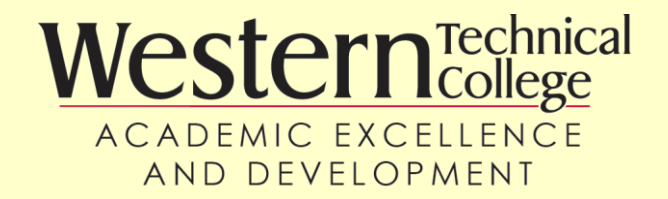

Presented by: Brandee Ortery

## Download Jing™

- [www.techsmith.com](http://www.techsmith.com/)
- List of products
- Click "See All Downloads"
- Select Jing
- During the install you will setup an account
- Account setup includes access to screencast.com storage

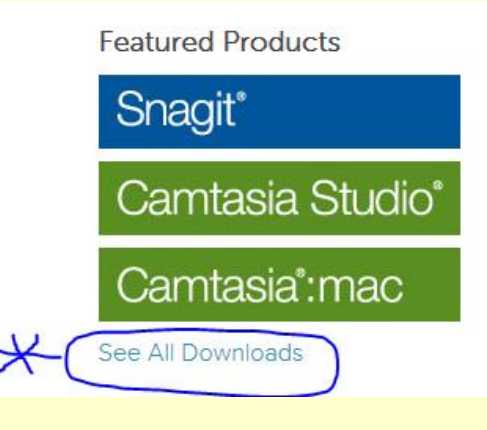

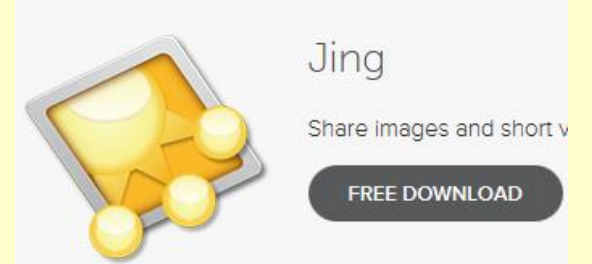

Menu appears at the top of your screen as a small yellow half circle. When you hover over it, it will expand to show three menu options.

Click the first circle on the left to get the crosshairs that allow you to click, drag and release to select the part of the screen you want to record. *Hint:* The larger the area you select, the larger the recorded file size will be. So, consider selecting a smaller area.

Click the middle circle to show past history (Jing videos you have recorded previously) similar to Internet browser history. If cleared, you can still access video via your screencast.com account that is created as part of your initial download.

Click the circle on the far right to access main menu where you can set your Preferences.

Important to check Audio Input to select your proper device. (USB headset versus built-in laptop mic for example.)

## Recording Menus

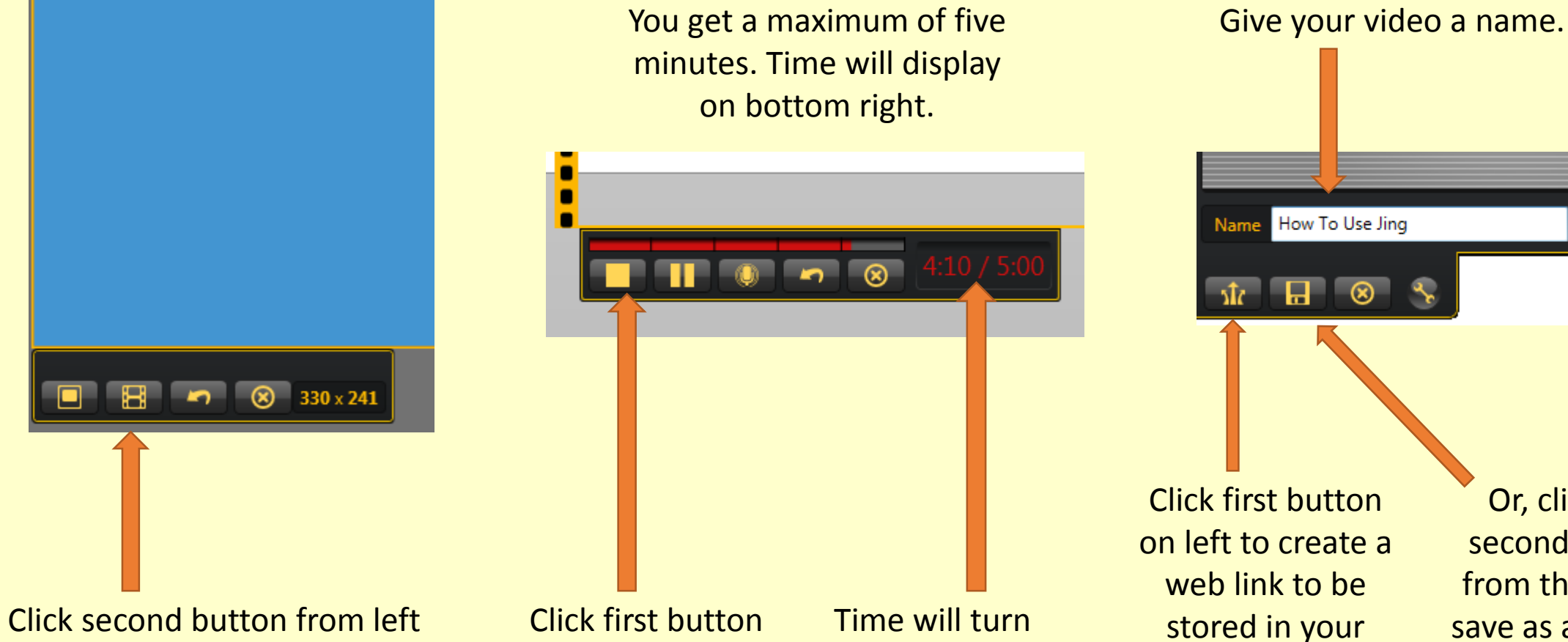

to capture video. You will get a 3, 2, 1 countdown to begin.

on left to stop when done.

red during the final minute.

stored in your account on screencast.com

Or, click the second button from the left to save as a file and choose a location to save it.

## Uploading versus Saving

• Screencast.com allows two gigabytes of storage for free. If you max out your free space you would need to delete old videos or purchase a monthly payment plan. upload save

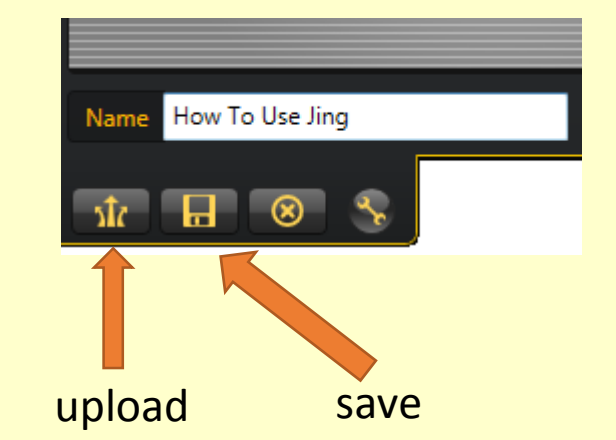

• Saving the file gives you options for editing it using Camtasia<sup>™</sup> at some point in the future. Saved files could be uploaded to Western's streaming server instead of screencast.com and the file type can be converted from the default .swf which is a flash format and sometimes incompatible, to a more universal file type or multiple file types as needed. Contact [PCSERVICE@westerntc.edu](mailto:PCSERVICE@westerntc.edu) for assistance with file conversion and posting to the streaming server.